# **HERTFORDSHIRE COUNTY COUNCIL**

**Headteacher:** David Pearce

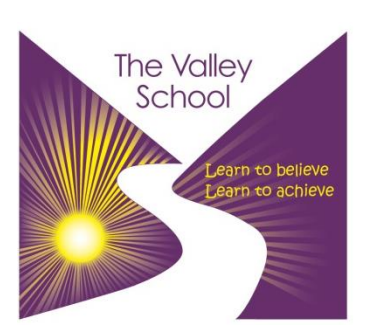

**The Valley School** Broadhall Way **Stevenage** Herts SG2 9BN Tel: 01438 747274 [admin@thevalley.herts.sch.uk](mailto:admin@thevalley.herts.sch.uk)

Tuesday 1<sup>st</sup> March 2022

Dear Parents and Carers,

## **Parents Evening Year 8 and 10 - Online Appointment Booking**

I would like to invite you to attend our Virtual Parents' Evening for Years 8 and 10 on 17<sup>th</sup> March 2022, from 16:00 to 19:00.

This is an important evening and provides you with an opportunity to discuss your child's learning and achievements at The Valley School. Appointments will be available from 4pm to 7pm on Thursday 17<sup>th</sup> March.

To facilitate the evening the school has introduced a new intuitive and easy to use online appointment booking system. This allows you to choose your own appointment times with teachers and have them confirmed via email. We are confident this will be an improvement to the previous system, but would welcome any feedback after the event.

Appointments can be made from Thursday 3<sup>rd</sup> March 2022, 12:00 noon and will close on Wednesday 16<sup>th</sup> March 2021, 12:00 noon. Should you wish to make any changes after this date please contact the school office.

You have the option to book a maximum of 3 appointments. We strongly recommend booking an appointment with your child's form tutor and two optional additional appointments with subject teachers that you feel you need to discuss anything else.

Please visit https://valleyschool.schoolcloud.co.uk/ to book your appointments. A short guide on how to add appointments is included with this letter.

If you do not have access to the internet or have any difficulties booking, please contact the school office who will be happy to add appointments on your behalf.

Yours sincerely

David Pearce Headteacher

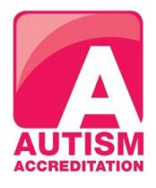

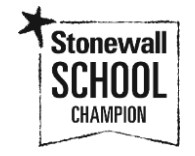

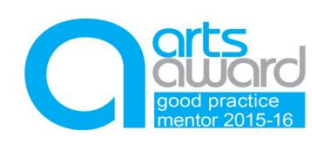

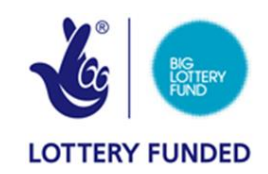

#### **Parents' Guide for Booking Appointments**

#### Browse to<https://valleyschool.schoolcloud.co.uk/>

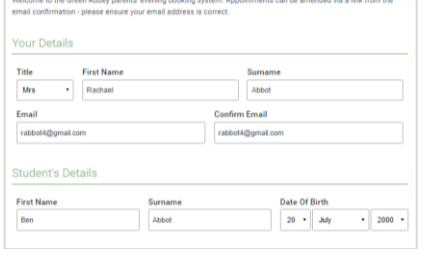

#### Step 1: Login

Fill out the details on the page then click the *Log In*  button.

A confirmation of your appointments will be sent to the email address you provide.

Choose Booking Mode

Automatic

 $\bigcirc$  Manual

**Choose Teachers** 

Choose earliest and latest times

 $\overline{14.00}$   $14.36$ 

Your availability: 14:00 - 17:00

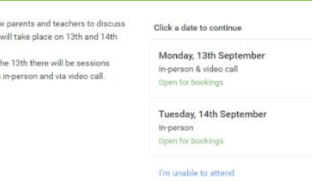

Select how you'd like to book your appointments using the option below, and then hit Next

.<br>tha tima was would lika to see a

#### Step 2: Select Parents' Evening

Click on the date you wish to book. Unable to make all of the dates listed? Click *I'm unable to attend*.

## Step 3: Select Booking Mode

Choose *Automatic* if you would like the system to suggest the shortest possible appointment schedule based on the times you are available to attend. To pick the times to book with each teacher, choose *Manual*. Then press *Next*.

We recommend choosing the automatic booking mode when browsing on a mobile device.

#### Step 4: Select Availability

Drag the sliders at the top of the screen to indicate the earliest and latest you can attend.

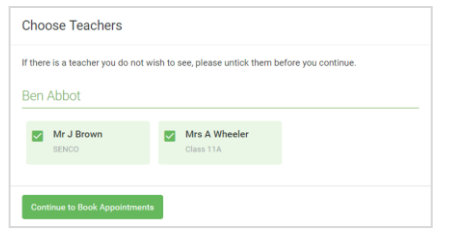

Set the earliest and latest times you can attend, select which teachers you'd like to see, and then<br>press the button to continue

15:24

 $\bigcirc$ <sub>17:00</sub>

 $16:12$ 

#### Step 5: Choose Teachers

Select the teachers you would like to book appointments with. A green tick indicates they are selected. To deselect, click on their name.

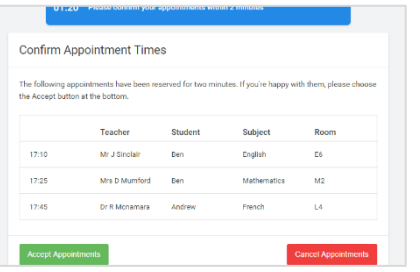

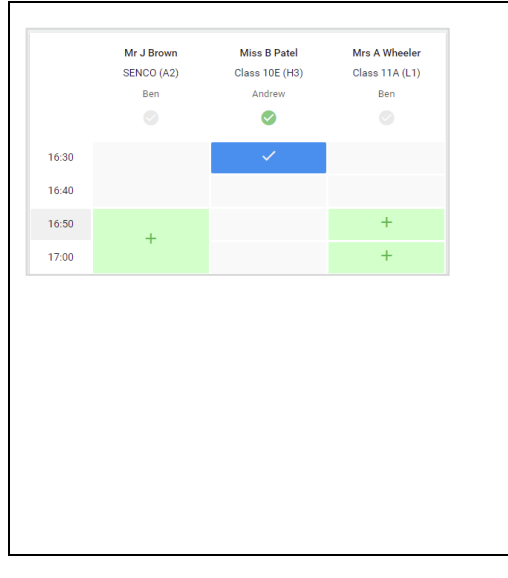

#### Subscribe to Calenda  $\overline{\bullet}$  Print Amend Bookings ss and will take place on 13th and 14th 16:15 Mr Mark Lubb Isaan Anna Fnalish 16:30 Miss Bina Pa us Educati September Parents Evening<br>2 appointments from 16:00 to 16:45 Monday, 13th Septembe Monday, 13th September September Parents Evening<br>  $2$  appointments from 15:00 to 15:45

## Step 6: Book Appointments (Automatic)

If you chose the automatic booking mode, you will see provisional appointments which are held for 2 minutes. To keep them, choose Accept at the bottom left. If it was not possible to book every selected teacher during the times you are able to attend, you can either adjust the teachers you wish to meet with and try again,

or switch to manual booking mode.

### Step 7: Book Appointments

Click any of the green cells to make an appointment. Blue cells signify where you already have an appointment. Grey cells are unavailable.

To change an appointment, delete the original by hovering over the blue box and clicking *Delete*. Then choose an alternate time.

You can optionally leave a message for the teacher to say what you would like to discuss, or raise anything beforehand.

Once you are finished booking all appointments, at the top of the page in the alert box, press *click here* to finish the booking process.

## Step 8: Finished

All your bookings now appear on the My Bookings page. An email confirmation has been sent and you can also print appointments by pressing *Print*. Click *Subscribe to Calendar* to add these and any future bookings to your calendar.

To change your appointments, click on *Amend Bookings*.